# 工程テンプレート

# 操作説明書(簡易版)

ヘリオボヤージ合同会社

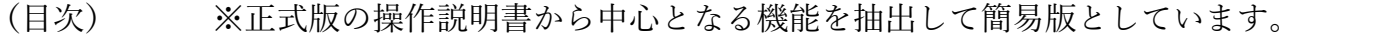

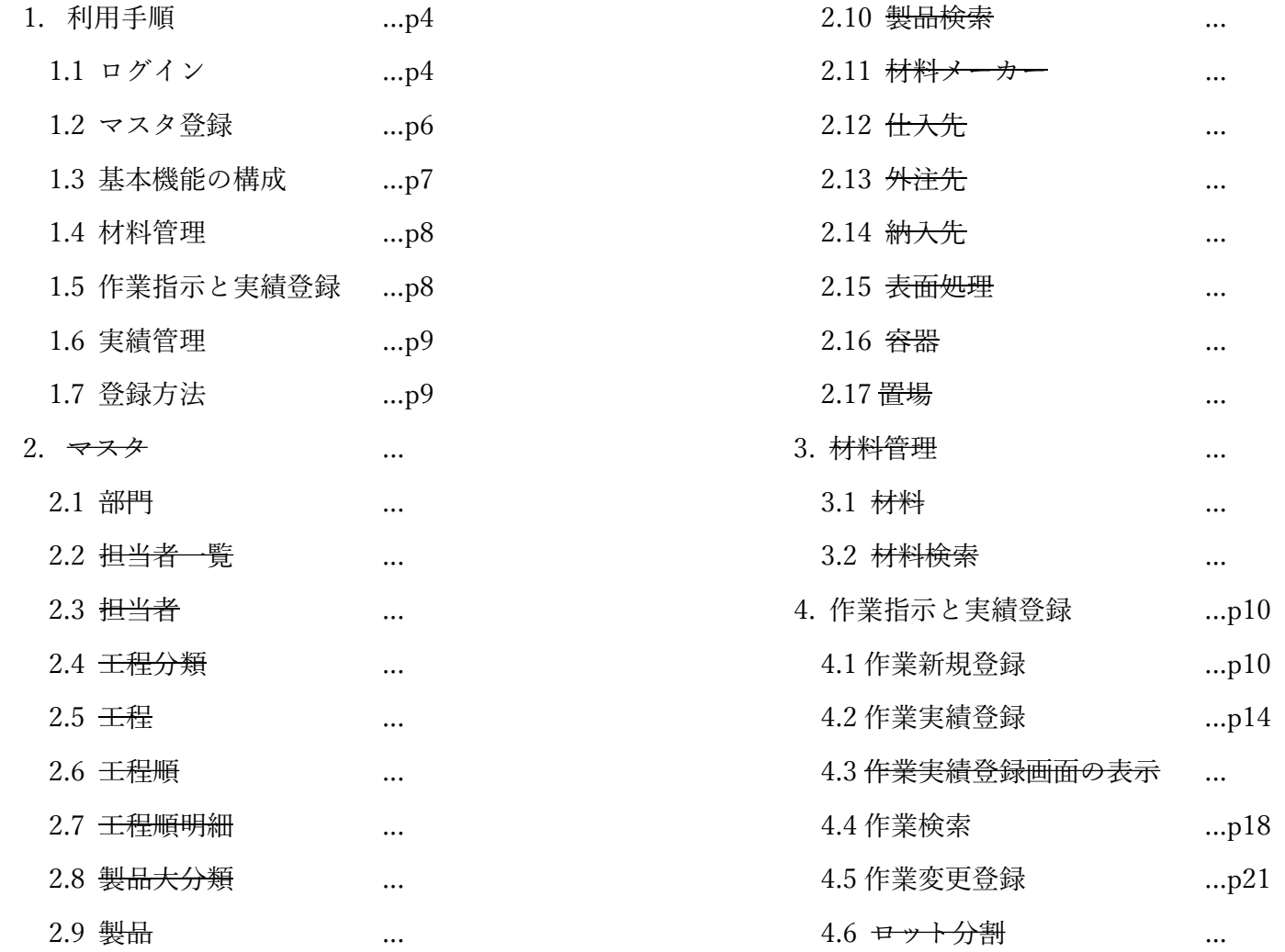

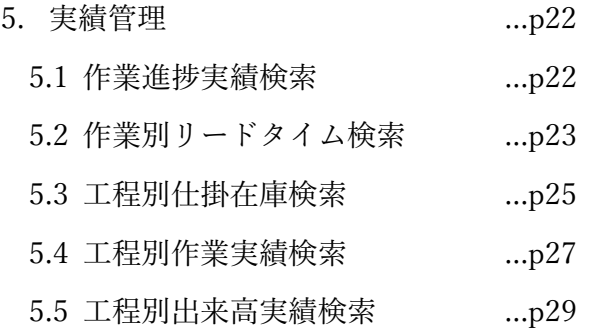

1. 利用手順

1.1 ログイン

「工程テンプレート」はマクロソフト社の Edge とグーグル社の Chrome いずれかのブラウザ上で動作します。クラウドサーバー の初期設定の完了後に案内します URL でブラウザからアクセスすると、下記画面が表示されます。別途案内します「User ID」 と「Password」を入力後「OK」ボタンをクリックします。なお、「Application」は空欄のままです。

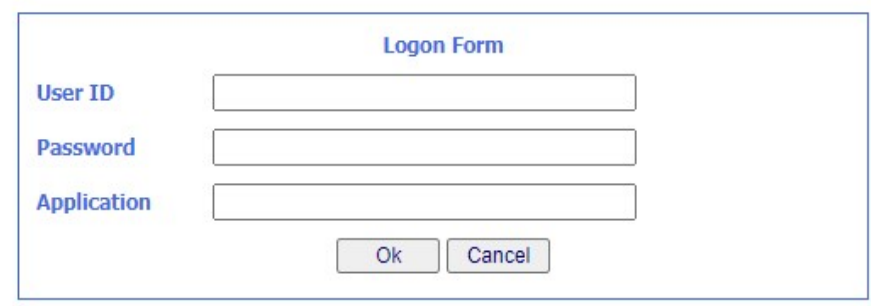

 下記画面から担当者 ID を半角数字の「999」(氏名は「アドミン」)を直接入力またはリストダウンで選択します。パスワードは 半角数字の「999」です。これらの入力後に「ログイン」ボタンをクリックすると、管理者用メニュー画面を表示します。

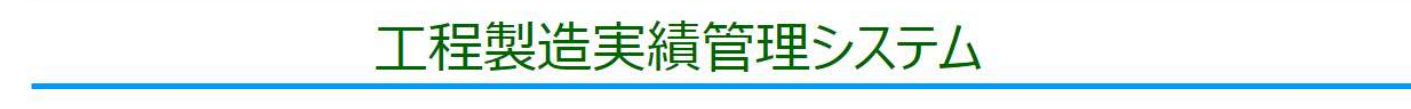

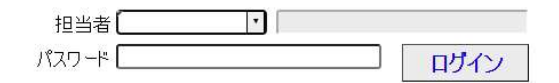

 「工程テンプレート」では、マスタ管理、作業指示と作業実績を行う実績登録、材料の登録と払出し、そして作業実績を分析す るための実績管理の機能があります。

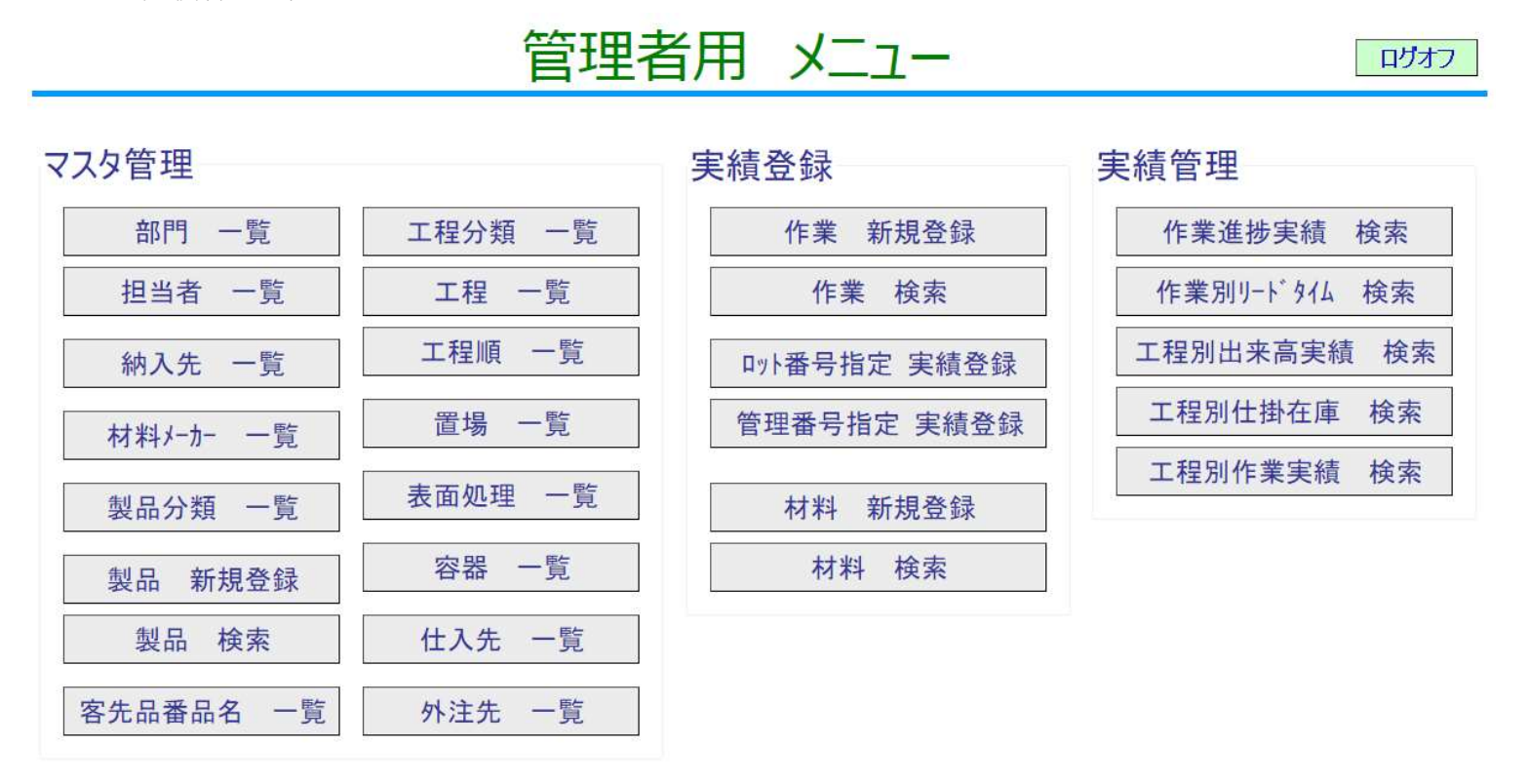

 画面操作説明の本文では、2 項でマスタ管理、3 項で材料管理、4 項で作業指示と実績登録、5 項で作業の実績管理を説明して います。「工程テンプレート」の利用目的である「ボトルネック工程の候補」と「工程負荷のバランス」の把握のために必要な機 能は、2 項のマスタ管理、4 項の作業指示と実績登録、5 項の作業の実績管理です。「工程テンプレート」の初期状態から、この手 順で登録を行っていきます。

5

1.2 マスタ登録

 2 項でマスタ管理の画面操作の説明を行っています。「工程テンプレート」の初回利用開始時には、以下の6つのマスタを登録 する必要あります。なお、工程マスタは複数個の登録が必要ですが、その他のマスタは 1 つでも宜しいです。これ以外のマスタ は、「工程テンプレート」の基本機能を把握するためだけであれば設定の必要はありません。なお、「工程テンプレート」を利用す る効果を実感して頂くためには、主力製品とその製造工程に該当するものを登録することをお勧めします。

部門マスタ 「部門 一覧」ボタンのクリックで一覧画面を表示。

- 担当者マスタ 「担当者 一覧」ボタンのクリックで一覧画面を表示。
- 製品マスタ 「製品 新規登録」ボタンのクリックで新規登録画面を、「製品 検索」ボタンのクリックで登録済製品の 検索画面を表示。
- 工程分類マスタ 「工程分類 一覧」ボタンのクリックで一覧画面を表示。
- 工程マスタ 「工程 一覧」ボタンのクリックで一覧画面を表示。
- 工程順マスタ 「工程順 一覧」ボタンのクリックで一覧画面を表示。

 「工程テンプレート」の利用申し込みに際して、上記マスタの登録データをお送り頂いている場合には、既にマスタとして登録 しておりそのままご利用頂けます。マスタの登録をお申込みでない場合には、それぞれの画面操作の説明箇所でマスタ登録の状況 を表示していますので、参照下さい。

マスタ登録依頼の有無に関わらず、以下のマスタには別途登録を行っています。

- 部門マスタ ID:999 部門名:システム管理部
- 担当者マスタ ID:999 パスワード:999 氏名:アドミン 所属部門:システム管理部 在籍:在籍 区分:正社員

1.3 基本機能の構成

 マスタ登録後に、「工程テンプレート」の基本機能を動作させることによって確認します。機能としては次の図に示すように、 1.4 項の原材料、1.5 項の作業指示と実績登録、1.6 項の実績管理の3つがあります。

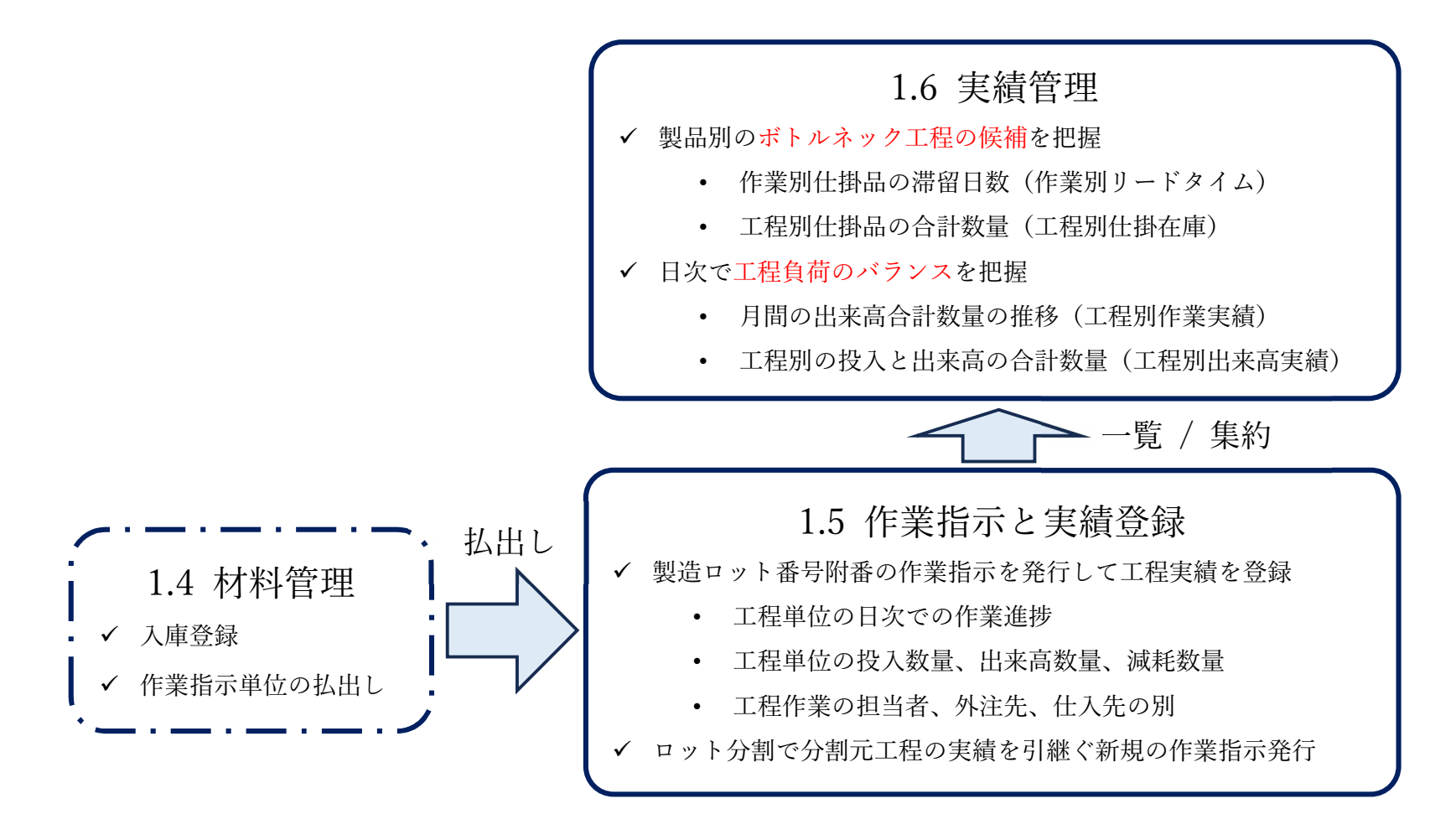

#### 1.4 材料管理

 3 項で材料管理の画面操作の説明を行っています。材料を登録すると、作業指示で利用する材料として指定し、その結果としての 払出し実績を表示し管理することができます。しかし、この材料管理は「工程テンプレート」の基本機能と関連していないため、 未設定でも主要機能の確認には影響しません。このため機能確認を目的とする場合には、材料の登録は不要です。

#### 1.5 作業指示と実績登録

4 項で作業指示と工程の実績登録の画面操作の説明を行っています。ここでの操作は以下の4つの区分で行います。

- 作業指示の新規登録 「作業 新規登録」ボタンのクリックで作業指示を新規に登録。
- 作業指示の実績管理 「作業 検索」ボタンのクリックで登録済作業指示の検索と結果の一覧を表示。 登録済作業指示の明細である工程一覧から工程を選択して工程実績を参照。
- 工程実績の登録 「ロット番号指定 実績登録」ボタンのクリックで「製造ロット番号」指定での工程実績を登録。 「管理番号指定 実績登録」ボタンのクリックで「製造管理番号」指定での工程実績を登録。
- ✔ ロット分割 ―――――「工程実績」画面の「ロット分割」ボタンのクリックでロット分割を実行。

 1.6 項の実績管理で「工程テンプレート」を用いた効果を実感するためには、手元にある主力製品の作業実績を複数登録すること をお勧めします。特に課題となった作業実績を登録すれば、実績管理でその状況を即把握できる利点がご理解頂けます。

#### 1.6 実績管理

5項で作業指示と工程の実績登録の画面操作の説明を行っています。1.5 項の作業指示と実績登録にある「作業 検索」機能を 利用すれば、作業指示についての状況を個別に把握することができます。しかし、どの製品のどの工程で仕掛品が滞留し進捗の問 題が起きているのか。工程そのものに着目して、バランスの取れた負荷分散となっているのか。これらは作業指示の実績を集計す ることで初めて把握できます。

工場内にまとまった仕掛品があちこちに散在している。工程毎の稼働にばらつきが目立つ。進捗に問題を起こすのはいつもあの 製品だなど。直感的に把握している事象の裏付けを客観的な数値で把握することが、確信を持った現場改善につながります。

#### 1.7 登録方法

 マスタおよび実績の登録は、「エンターキー」の打鍵または「表示更新」ボタンをクリックして下さい。また、「登録」ボタンが ある場合にはこのボタンをクリックして下さい。画面へ入力をしただけでは登録はしていません。画面入力後にこれらのいずれか を行うことで登録を実行します。

# 4.作業指示と実績登録

# 4.1 作業新規登録

新規の作業指示を発行します。

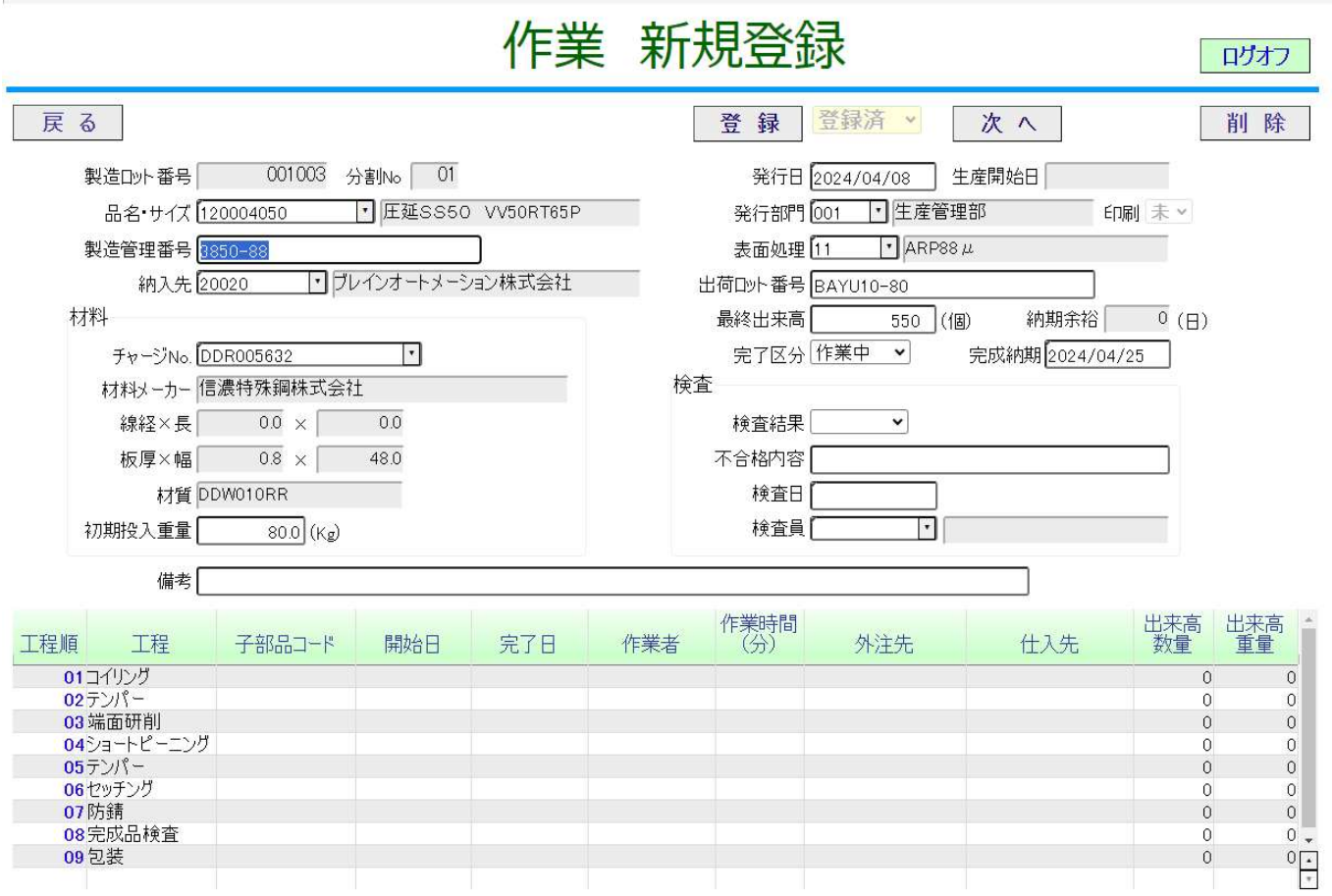

(ボタン)

#### ログオフ: システムを終了します。

- 戻る: 前の画面に戻ります。
- 登録: 表示している内容をシステムに反映します。
- 次へ: 新たな作業新規登録画面に遷移します。
- 削除: 表示している作業の登録内容を削除します。

(項目)

- 製造ロット番号(表示): 作業指示の発行順序に従って連番で自動採番した番号を表示します。
- 品名・サイズ(必須): 製品マスタで登録したデータを ID の直接指定またはリストダウンによる選択で指定します。
- 製造管理番号(任意): 作業指示の内容を識別するためのコードを半角英数字 20 桁以内で指定します。
- 納入先(任意): 納入先マスタで登録したデータを ID の直接指定またはリストダウンによる選択で指定します。
- 発行日(必須): 発行日を指定します。無指定の場合には自動的に登録日の日付を設定されます。
- 生産開始日(表示): 将来の機能拡張のために用意している項目のため、利用していません。
- 発行部門(必須): 部門マスタで登録したデータを ID の直接指定またはリストダウンによる選択で指定します。
- 表面処理(任意): 表面処理マスタで登録したデータを ID の直接指定またはリストダウンによる選択で指定します。
- 出荷ロット番号(任意): 作業指示と出荷ロットとを関連づけて管理したい場合に半角英数字 20 桁以内で指定します。
- 最終出来高(任意): 最終出来高を小数点以下 1 桁を含む 8 桁までの数字で登録します。
- 納期余裕: 将来の機能拡張のために用意している項目のため、利用していません。
- 完了区分(必須): 「作業中」または「完了」のいずれかをリストダウンで指定します。初期値は「作業中」です。 完成納期(任意): 完成納期日を指定します。
- 
- 備考(任意): 備考を全角 38 文字(半角 76 文字)までの⾧さで指定します。
- 検査結果(任意): 「合格」または「不合格」のいずれかをリストダウンで指定します。
- 不合格内容(任意): 検査結果項目が不語句の場合に、全角 20 文字(半角 40 文字)までの⾧さで指定します。
- 検査日(任意): 検査日を指定します。
- 検査員(任意): 担当者マスタで登録したデータを ID の直接指定またはリストダウンによる選択で指定します。
- チャージ No(必須): 材料で登録したチャージ No の直接指定またはリストダウンによる選択で指定します。
- 材料メーカー(表示): 指定したチャージ No に該当する材料メーカーを表示します。
- 線径×長(表示): 指定したチャージ No に該当する線径と長さを表示します。
- 板厚×幅(表示): 指定したチャージ No に該当する板厚と幅を表示します。
- 材質(表示): 指定したチャージ No に該当する材質を表示します。
- 初期投入量(必須): 指定したチャージ No の初期投入量を小数点以下 1 桁を含む 8 桁までの数字で登録します。
- 工程順(表示): 指定した製品に関連する工程順を表示します。

工程順をクリックすると、作業実績登録に遷移します。

工程(表示): 指定した製品に関連する工程順マスタに登録した工程名を表示します。

子部品コード(表示): 将来の機能拡張のために用意している項目のため、利用していません。

- 開始日(表示): 作業実績登録で登録した開始日を表示します。
- 終了日(表示): 作業実績登録で登録した終了日を表示します。
- 作業者(表示): 作業実績登録で登録した作業者の指名を表示します。
- 作業時間(分)(表示): 作業実績登録で登録した作業時間を表示します。
- 外注先(表示): 作業実績登録で登録した外注先を表示します。
- 仕入先(表示): 作業実績登録で登録した仕入先を表示します。
- 出来高数量(表示): 作業実績登録で登録した出来高数量を表示します。
- 出来高重量(表示): 作業実績登録で登録した出来高重量を表示します。

#### 4.2 作業実績登録

作業指示の工程順にある工程での作業実績を参照または登録します。

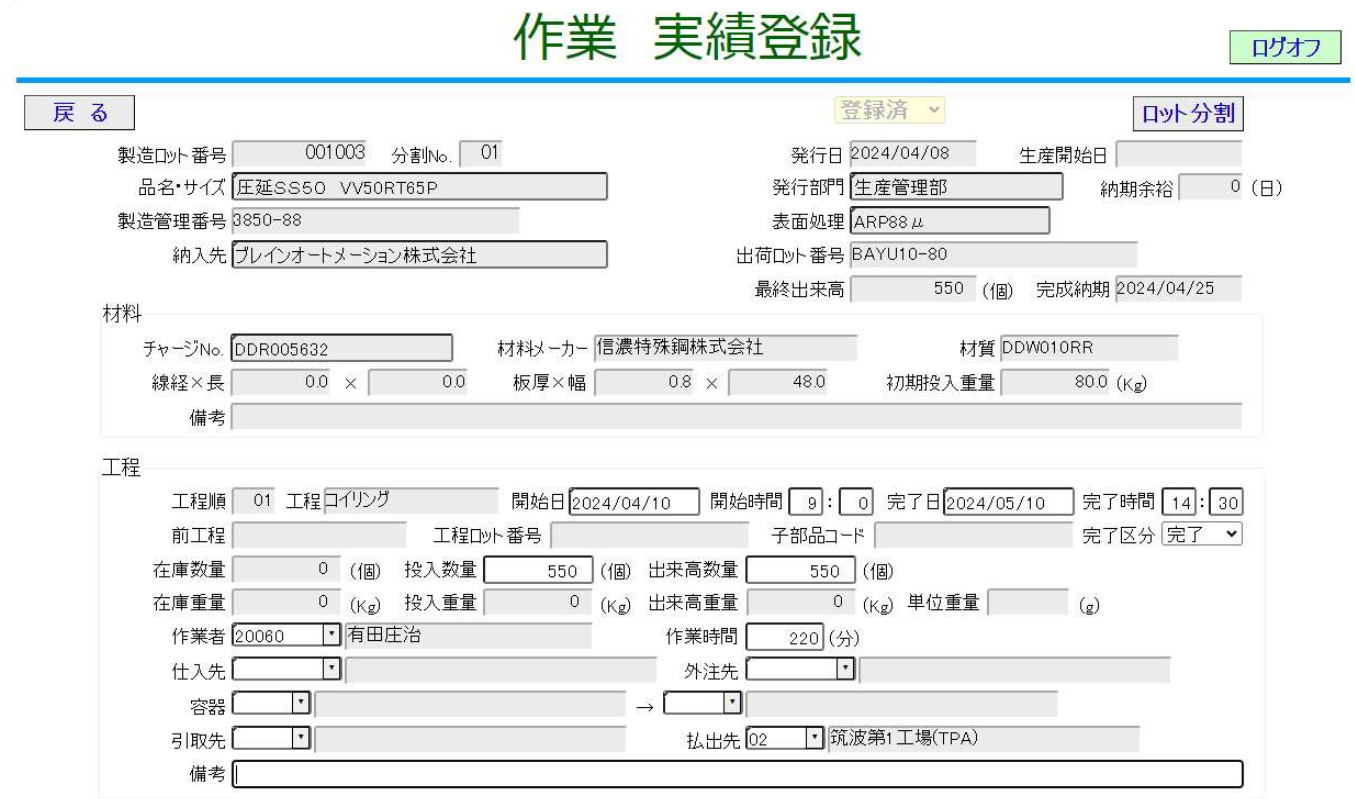

(ボタン)

ログオフ: システムを終了します。

戻る: 前の画面に戻ります。

ロット分割: ロット分割画面に遷移します。

# (項目)

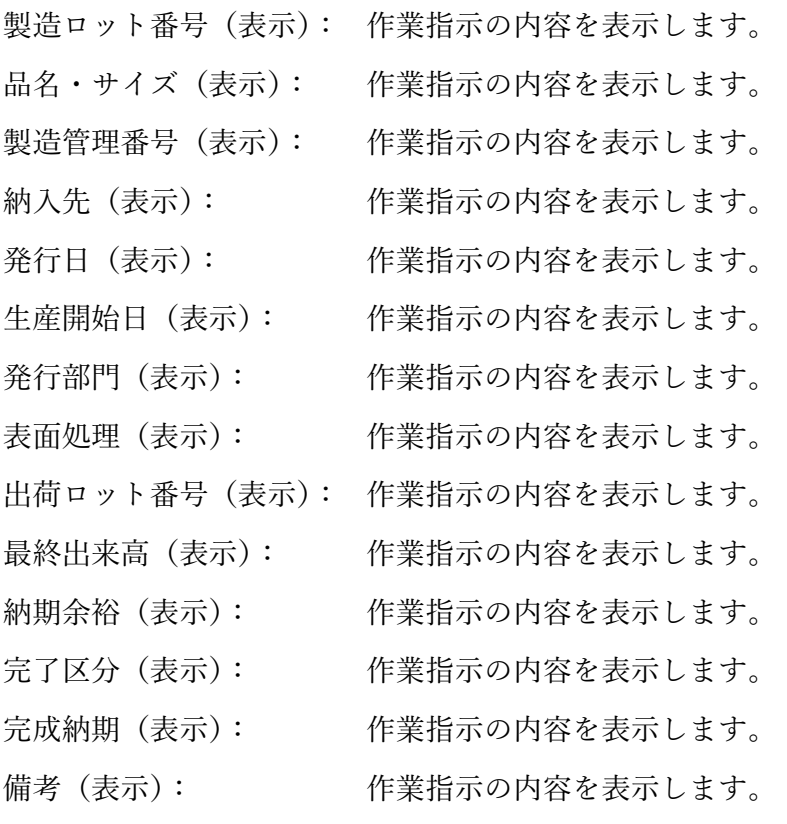

チャージ No(必須): 作業指示の内容を表示します。

- 材料メーカー(表示): 作業指示の内容を表示します。
- 線径×長 (表示): <br>
作業指示の内容を表示します。
- 板厚×幅(表示): 作業指示の内容を表示します。
- 材質(表示): 作業指示の内容を表示します。
- 初期投入量(必須): 作業指示の内容を表示します。
- 工程順(表示): 作業指示の内容を表示します。
- 工程(表示): 作業指示の内容を表示します。
- 開始日(任意): 作業開始日を登録します。
- 開始時間(任意): 作業開始時間を登録します。
- 終了日(必須): 作業終了日を登録します。
- 終了時間(任意): 作業終了時間を登録します。
- 前工程(表示): 当工程の前工程の名称を表示します。
- 工程ロット番号(表示): 将来の機能拡張のために用意している項目のため、利用していません。
- 子部品コード(表示): 将来の機能拡張のために用意している項目のため、利用していません。
- 完了区分(必須): 「完了」「作業中」「保留」「分納」のいずれかをリストダウンで指定します。
- 在庫数量(表示): 工程の作業前に滞留している仕掛品の数量を表示します。
- 投入数量(必須): 投入数量を小数点以下 1 桁を含む 8 桁までの数字で登録します。
- 出来高数量(必須): 出来高数量を小数点以下 1 桁を含む 8 桁までの数字で登録します。
- 在庫重量(省略): 機能を省略しているため利用しません。
- 投入重量(省略): 機能を省略しているため利用しません。
- 出来高重量(省略): 機能を省略しているため利用しません。
- 作業者(必須): 担当者マスタで登録した ID の直接指定またはリストダウンで指定します。 (作業者、仕入先、外注先のいずれか一つを選択して指定します。)

作業時間(分)(必須): 作業者を指定している場合には、作業時間を指定します。

- 仕入先(必須): 仕入先マスタで登録した ID の直接指定またはリストダウンで指定します。 (作業者、仕入先、外注先のいずれか一つを選択して指定します。)
- 外注先(必須): 外注先マスタで登録した ID の直接指定またはリストダウンで指定します。 (作業者、仕入先、外注先のいずれか一つを選択して指定します。)
- 容器(任意): 容器マスタで登録した ID の直接指定またはリストダウンで指定します。
- 引取先(任意): 置場マスタで登録した ID の直接指定またはリストダウンで指定します。
- 払出先(任意): 置場マスタで登録した ID の直接指定またはリストダウンで指定します。
- 備考(任意): 備考を全角 38 文字(半角 76 文字)までの⾧さで指定します。

### 4.4 作業検索

登録している作業を検索し、結果を一覧で表示します。

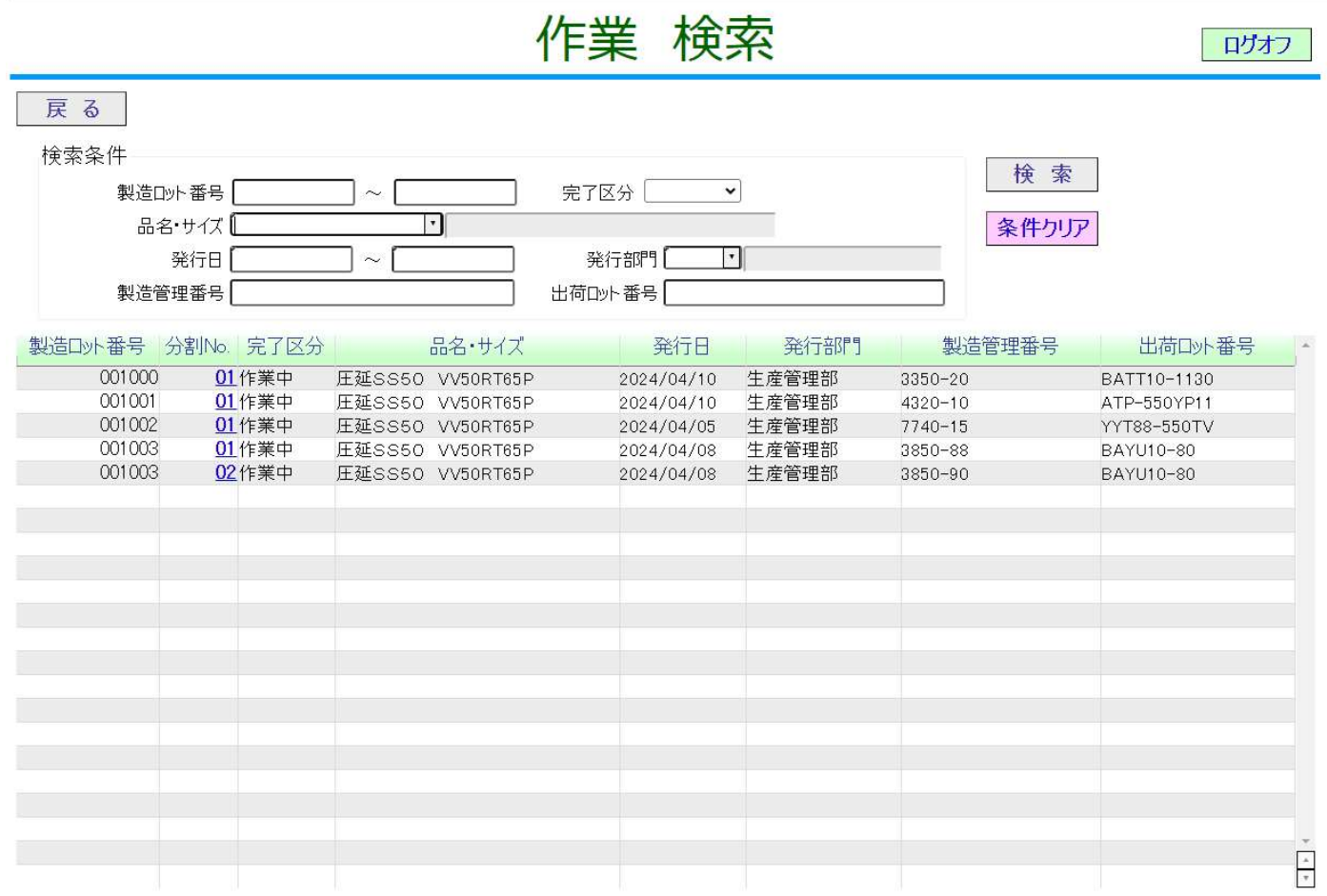

(ボタン)

- ログオフ: システムを終了します。
- 戻る: 前の画面に戻ります。
- 検索: 検索条件に従った検索結果の一覧を表示します。
- 条件クリア: 検索条件の表示内容を何も無い状態にします。

(検索項目)

- 製造ロット番号(任意): 作業指示の製造ロット番号を単一または範囲で指定します。
- 品名・サイズ(任意): 作業指示の製品(品名・サイズ)の ID 指定またはリストダウン選択で指定します。
- 発行日(任意): 作業指示の発行日を単一または範囲で指定します。
- 製造管理番号(任意): 作業指示の製造管理番号を部分一致の条件で指定します。
- 完了区分(任意): 作業指示の完了区分をリストダウンの選択で指定します。
- 発行部門(任意): 作業指示の発行部門を部門マスタで登録した ID 指定またはリストダウン選択で指定します。

出荷ロット番号(任意): 作業指示の出荷ロット番号を部分一致の条件で指定します。

(表示項目)

- 製造ロット番号(表示): 作業指示で登録した製造ロット番号を表示します。
- 分割 No(表示): 作業指示で登録した分割 No を表示します。

分割 No をクリックすると作業変更画面に遷移します。

完了区分(表示): 作業指示で登録した完了区分を表示します。

- 品名・サイズ(表示): 作業指示で登録した製品名(品名・サイズ)を表示します。
- 発行日(表示): 作業指示で登録した発行日を表示します。
- 発行部門(表示): 作業指示で登録した発行部門名を表示します。
- 製造管理番号(表示): 作業指示で登録した製造管理番号を表示します。

出荷ロット番号(表示): 作業指示で登録した出荷ロット番号を表示します。

#### 4.5 作業変更登録

作業検索結果からの選択で作業内容を表示し、参照または変更を行います。項目は作業新規登録と同じです。

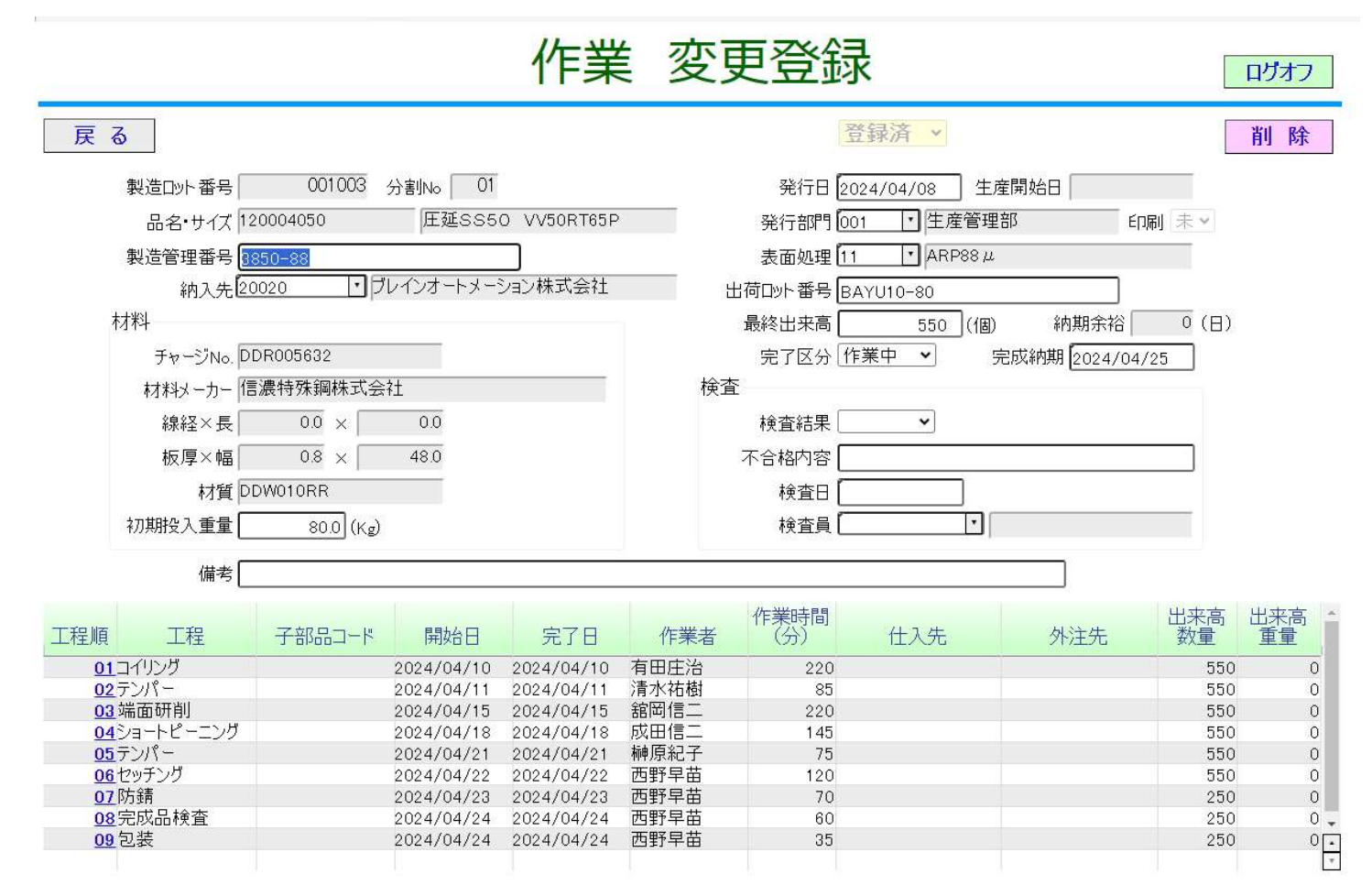

## 5. 実績管理

#### 5.1 作業進捗実績検索

 登録している作業を検索し、結果を一覧で表示します。4.4 作業検索と同様の検索機能ですが、結果として表示された一覧の「分割 No」をクリックすることで、参照機能のみの作業および作業実績を表示します。

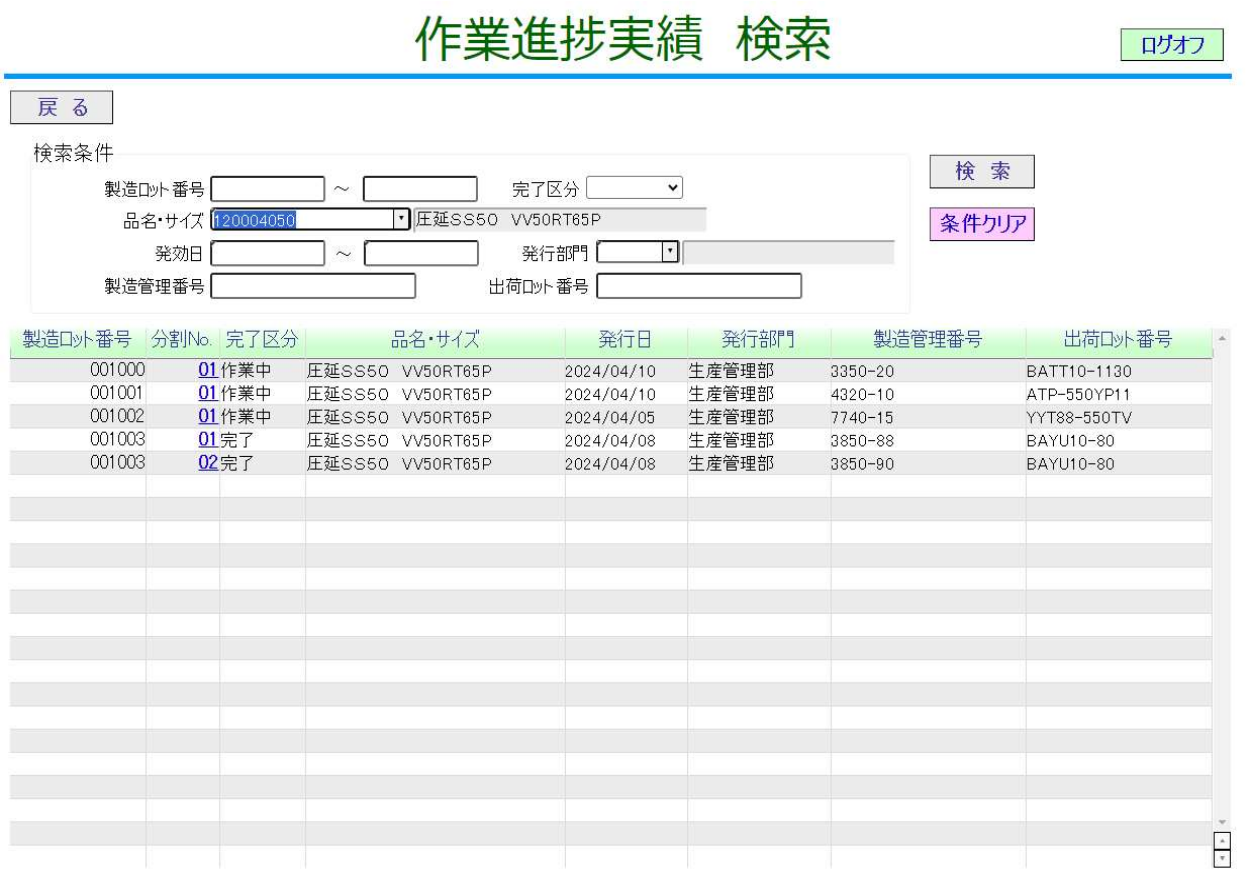

5.2 作業別リードタイム検索

 製品別の登録作業の工程作業の完了日と工程間の仕掛品の滞留日数の一覧を検索し、結果を一覧で表示します。結果として表示さ れた一覧の「分割 No」をクリックすることで、参照機能のみの作業および作業実績を表示します。

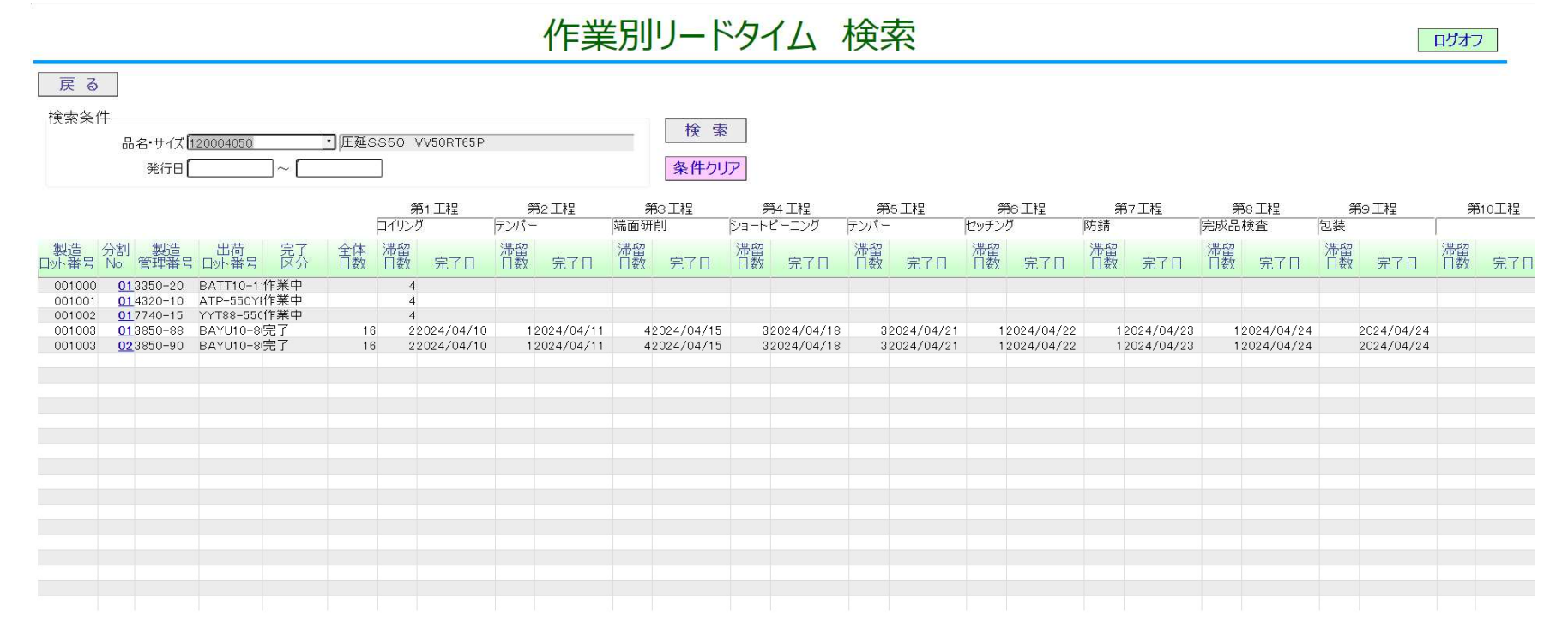

(ボタン)

ログオフ: システムを終了します。

戻る: 前の画面に戻ります。

#### 検索: 検索条件に従った検索結果の一覧を表示します。

条件クリア: 検索条件の表示内容を何も無い状態にします。

(検索項目)

- 品名・サイズ (必須): 作業指示の製品 (品名・サイズ) の ID 指定またはリストダウン選択で指定します。
- 発行日(必須): 作業指示の発行日を単一または範囲で指定します。

(表示項目)

- 製造ロット番号(表示): 作業指示で登録した製造ロット番号を表示します。
- 分割 No(表示): 作業指示で登録した分割 No を表示します。 分割 No をクリックすると作業および作業実績を参照する画面に遷移します。
- 製造管理番号(表示): 作業指示で登録した製造管理番号を表示します。
- 出荷ロット番号(表示): 作業指示で登録した出荷ロット番号を表示します。
- 完了区分(表示): 作業指示で登録した完了区分を表示します。
- 全体日数(表示): 完了した作業について、発行日から最終工程が完了した日にちまでの日数を表示します。
- 滞留日数(表示): 各工程の前工程の完了日(第 1 工程は発行日)から当工程の完了日までの日数を表示します。
- 完了日(表示): 各工程の完了日を表示します。

#### 5.3 工程別仕掛在庫検索

製品別の登録作業の仕掛在庫総数を工程別に表示します。

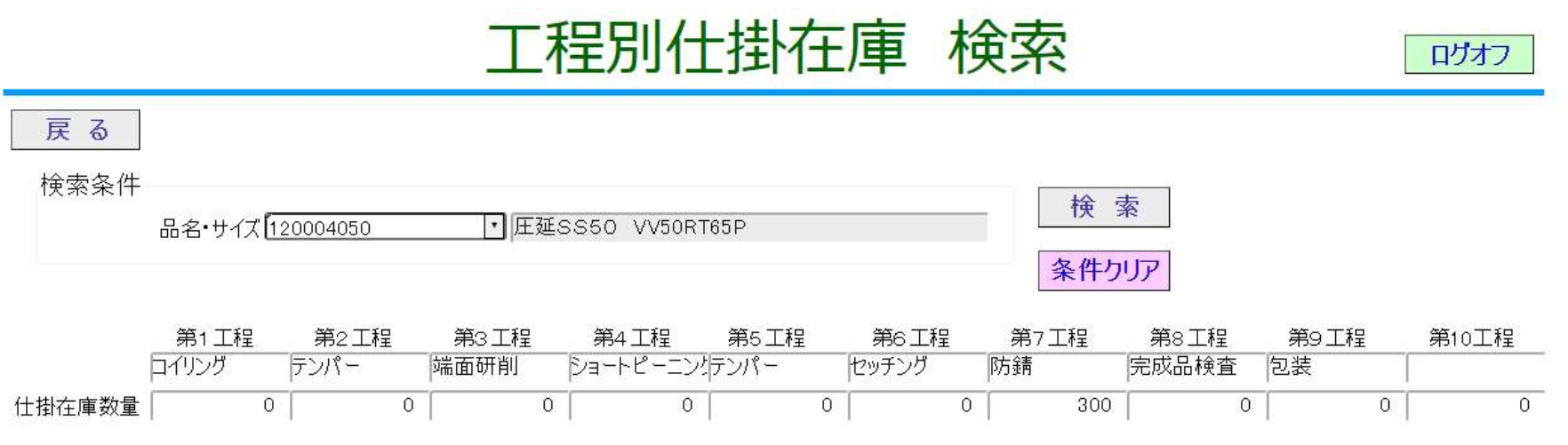

(ボタン)

ログオフ: システムを終了します。

戻る: 前の画面に戻ります。

検索: 検索条件に従った検索結果の一覧を表示します。

条件クリア: 検索条件の表示内容を何も無い状態にします。

(検索項目)

品名・サイズ (必須): 製品 (品名・サイズ) マスタで登録した ID 指定、またはリストダウン選択で指定します。

(表示項目)

仕掛在庫数量(表示): 各工程の仕掛在庫総数を表示します。

### 5.4 工程別作業実績検索

年月別の工程別の出来高総数を表示します。

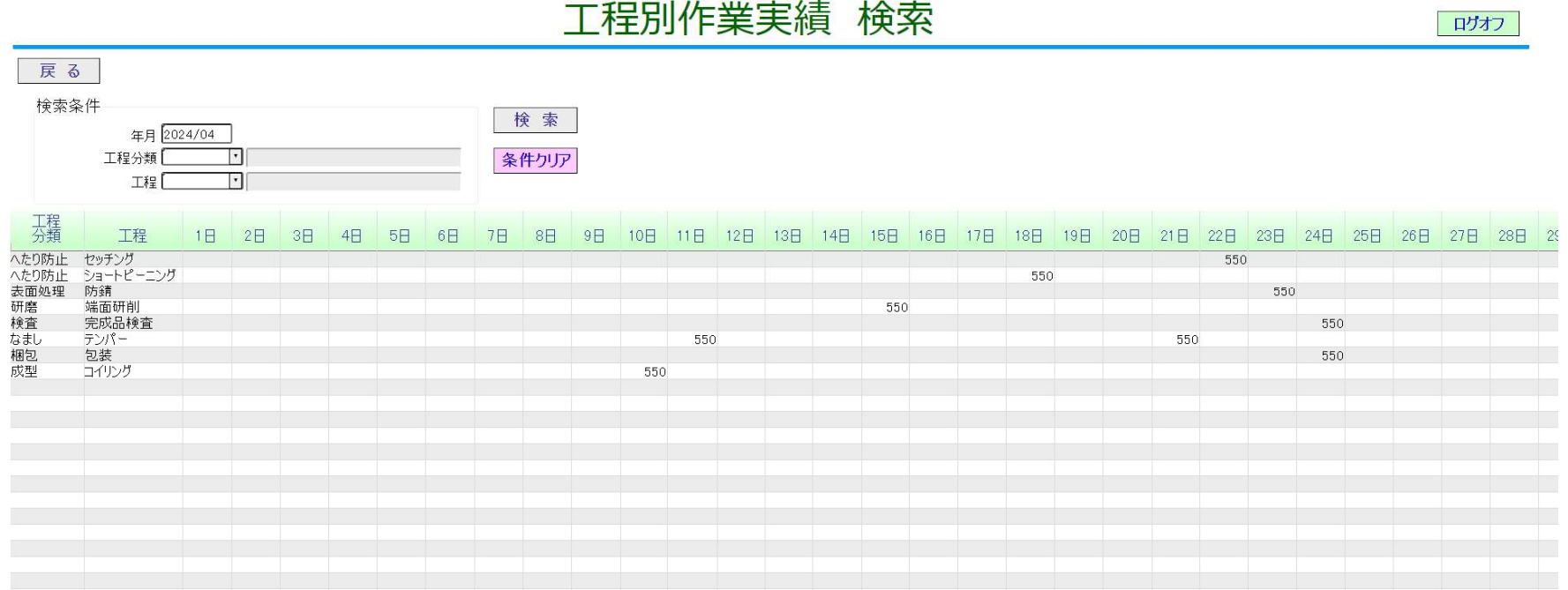

(ボタン)

ログオフ: システムを終了します。

戻る: 前の画面に戻ります。

検索: 検索条件に従った検索結果の一覧を表示します。

条件クリア: 検索条件の表示内容を何も無い状態にします。

#### (検索項目)

年月(必須): 年月を指定します。

工程分類(任意): 工程分類マスタで登録した ID 指定、またはリストダウン選択で指定します。

工程(任意): 工程マスタで登録した ID 指定、またはリストダウン選択で指定します。

#### (表示項目)

工程分類(表示): 工程分類名を表示します。

- 工程(表示): 工程名を表示します。
- 日にち(表示): 各工程の日別の出来高総数を表示します。

#### 5.5 工程別出来高実績検索

製品(品名・サイズ)別で日にち別の工程別作業実績の総数を表示します。

# 工程別出来高実績 検索

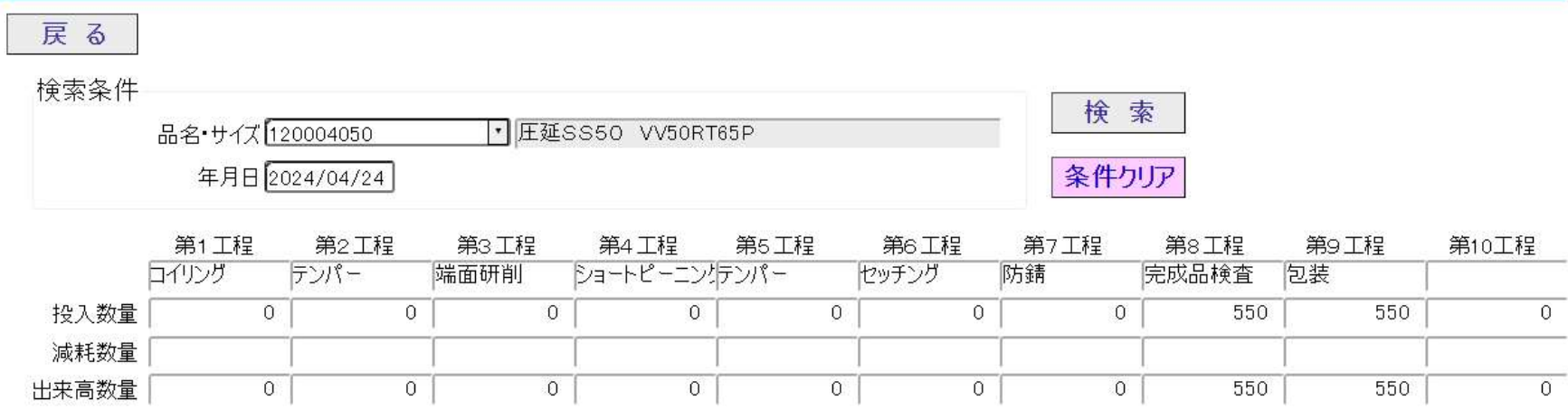

(ボタン)

ログオフ: システムを終了します。

戻る: 前の画面に戻ります。

検索: 検索条件に従った検索結果の一覧を表示します。

条件クリア: 検索条件の表示内容を何も無い状態にします。

ログオフ

(検索項目)

品名・サイズ (必須): 製品 (品名・サイズ) マスタで登録した ID 指定、またはリストダウン選択で指定します。 年月日(必須): 年月日を指定します。

(表示項目)

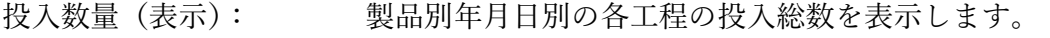

- 減耗数量(表示): 製品別年月日別の各工程の減耗総数を表示します。
- 出来高数量(表示): 製品別年月日別の各工程の出来高総数を表示します。

以上